## Safari Account Manager Instructions For Usage Reports and MARC Records in Back Office 3

April 2006

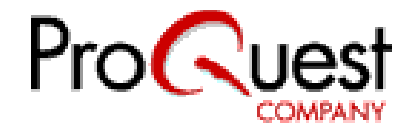

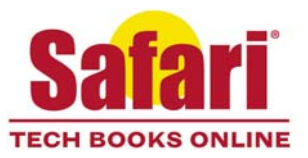

# Table of Contents

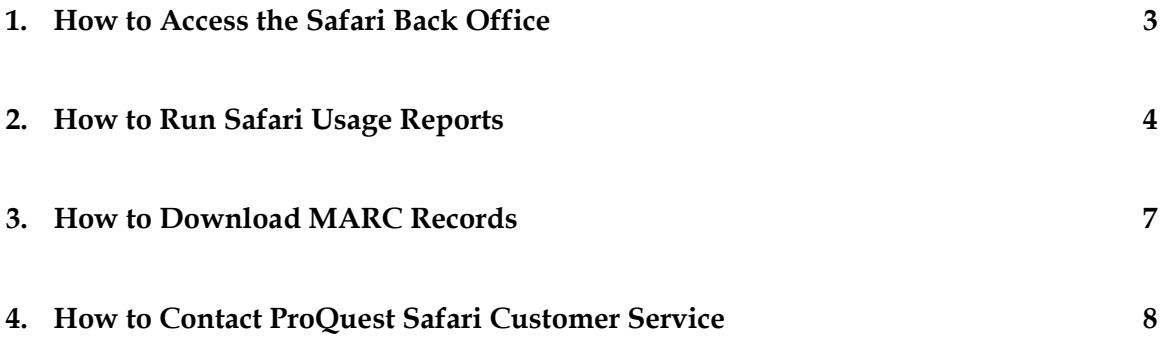

### How to Access the Safari Back Office

To access the Safari Back Office (BO), you will have to go to the following URL: https://safaribo.bvdep.com/bo3 and enter the User Name and Password provided in the email "Safari Account Manager Confirmation". Hit login.

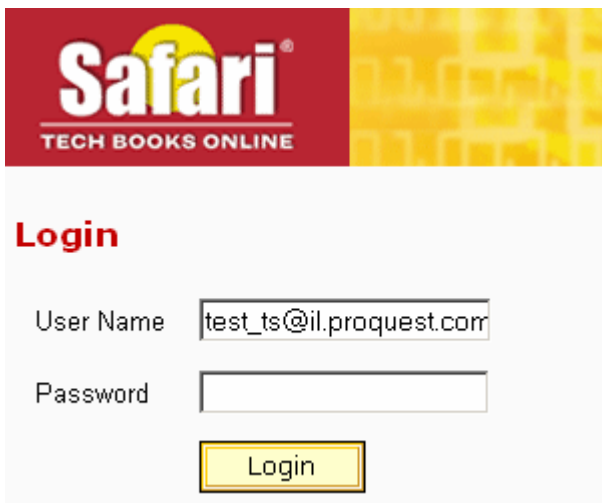

This is a secure login to the Safari BO. Please make sure that your browser is set to accept session cookies. Once you're successfully logged on, a screen, similar to the one below, will display your main account and the sub-accounts associated with it:

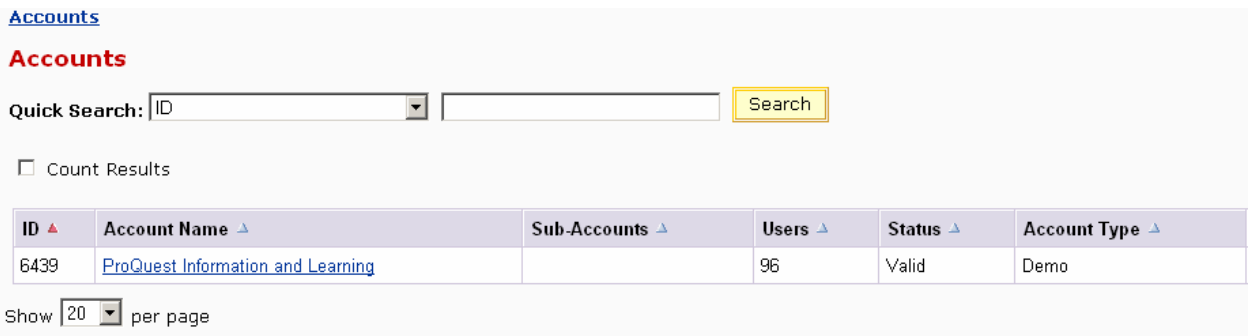

From here, you can click on the Main Account name link to access your account configuration.

### How to Run Safari Usage Reports

To access the Safari Usage Reports, simply click on the "Reports" link in the banner at the top of the screen.

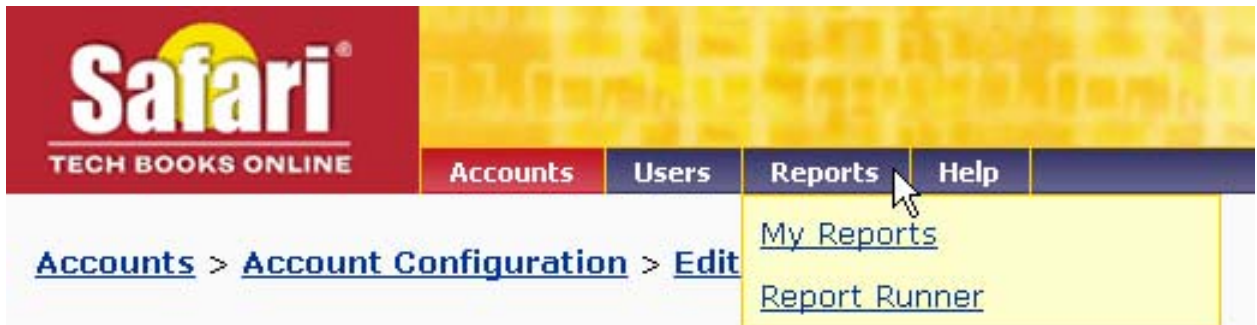

Two links appear: "My Reports" and "Report Runner". The "My Report" link offers a history of the reports you've run. Clicking on "Report Runner" leads you to specific report options:

Reports **Report Runner** Gontent Reports **Account Managers, Will find the most appropriate Managers, you will find the most appropriate**<br>We these reports to get an idea of how individual products are being accessed. These Select this category to b reports are similar to usage reports except they are geared toward the content, not where you'd go to build reports showing how users are working with our content.<br>Users or accounts

The Safari usage reports track the activity of every Sub Account under a Master Account. All reports, by default, will show you the activity for the current month.

To make things efficient and easy for you, you can click on "Run" to the right of the template title link for an instant report. Or, you can make some minor edits to the report. *(Safari offers step-by-step instructions to run a few of the most common requested reports below.)*

Our new report system allows you to define your report criteria in specific sections. Here are a few report sections and their definitions:

*Aggregates:* Aggregates allow you to perform arithmetic on the columns of the tables used to construct your reports.

*Basic Report Information:* Use this section to edit basic information about the report you want to run. If you want to change the output format, for example, click on the Edit link and select a new output format.

*Users:* Use this section to exclude certain users from your reports; change the fields in your report or change the aggregates or order of the information in your report *View's Event:* In this section, you can make your report date specific.

We encourage you to practice using different criteria in running these various reports. There are a myriad of criteria and templates for you to choose from.

Following are descriptions and a few suggestions for running usage reports that capture your institution's book usage in Safari.

#### **Report:** Summary Hits Report

Click on Reports/Report Runner/Usage Reports,

At the right of the template link "Summary Hits Report," click on "run." The report will run for the current month.

#### OR

Click on Reports/Report Runner/Usage Reports,

Click on the linked template title "Summary Hits Report".

On the next page, click the linked word "Edit" next to "Basic Report Information" to change the title of the report. Click the "Save" button at the bottom of the page.

On the next page, click the hyperlinked word "Edit" next to "Views" to change the dates for which the report data is generated. On the next page, fill in the desired dates under the heading "Filters" and then click the "Save" button at the bottom of the page.

On the next page, click the hyperlinked word "Edit" next to the word "Books" to edit the Book information that will display in the report. Under the heading "Fields/Groups," you can add fields to be displayed by clicking the "Add" button to add additional rows, and selecting the field headings from the drop down menu. For example, you can add "Points" to the display to show the number of slots assigned to each book. Click the "Save" button at the bottom of the page.

On the next page, click the hyperlinked text "Run Now."

**Report:** Session Turnaway Report

Click on Reports/Report Runner/Usage Reports

At the right of the template link "Session Turnaway Report," click on "run." The report will run for the current month. The report summarizes the number of successful and rejected sessions for IP-based accounts.

#### OR

Click on Reports/Report Runner/Usage Reports

Click on the linked template title "Session Turnaway Report"

On the next page, click the linked word "Edit" next to "Basic Report Information" to change the title of the report. Click the "Save" button at the bottom of the page.

On the next page, click the hyperlinked word "Edit" next to "Sessions" to change the dates for which the report data is generated. On the next page, fill in the desired dates under the heading "Filters" and then click the "Save" button at the bottom of the page On the next page, click the hyperlinked text "Run Now."

#### **Report:** Bookshelf Usage Report

Click on Reports/Report Runner/Usage Reports

At the right of the template link "Bookshelf Usage Report," click on "run." The report will run for the previous month. The report will list all of the books on a user's bookshelf during the previous month. This is especially useful for libraries that purchase slots and select their own books.

OR

Click on Reports/Report Runner/Usage Reports

Click on the linked template title "Bookshelf Usage Report"

On the next page, click the linked word "Edit" next to "Basic Report Information" to change the title of the report. Click the "Save" button at the bottom of the page

On the next page, click the hyperlinked word "Edit" next to "Royalties" to change the dates for which the report data is generated. On the next page, fill in the desired dates under the heading "Filters" and then click the "Save" button at the bottom of the page. On the next page, click the hyperlinked text "Run Now."

After you hit "Run Now", the screen will change and you'll see this box alerting you that the system has received your report request as well as the screen below:

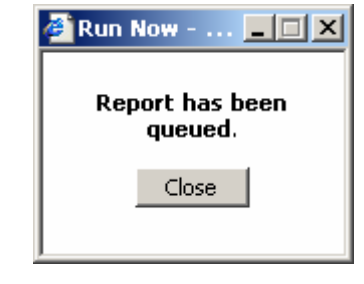

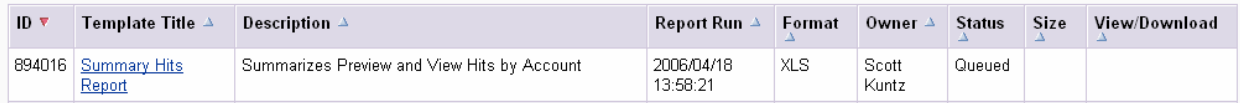

Hit the Refresh key periodically. When your report is ready, the grid will update to show changes under Status, Size and View Download columns.

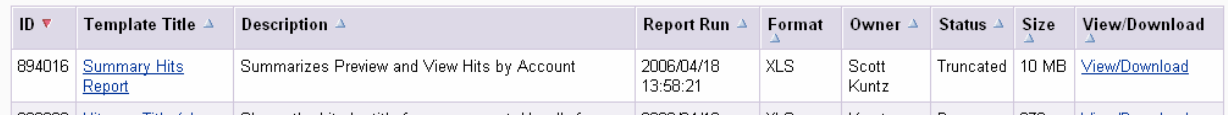

Click on "View/Download", follow the steps to print off your new report. Your report may also be sent to your email address. Reports will remain under "My Reports" indefinitely.

### How to Download MARC Records

Downloading MARC records in the new back office is very similar to the existing process. Select the MARC link at the top of the Account Configuration screen.

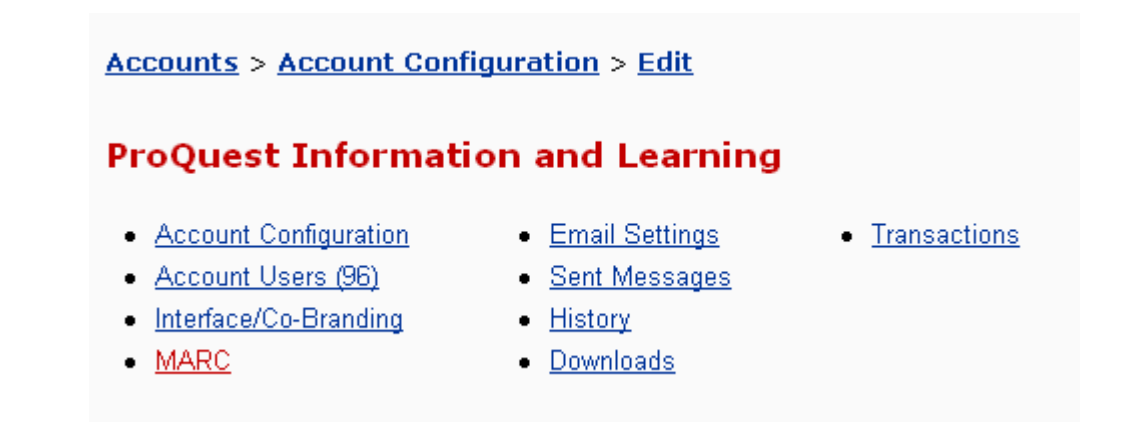

There are three **(3)** options to select on the MARC records screen.

 $Accounts > Marc$ 

#### **ProQuest Information and Learning**

- Account Configuration
- Email Settings • Sent Messages
- Transactions
- Account Users (96)
- · Interface/Co-Branding
- $-MARC$
- History
- · Downloads

#### **MARC**

- . Download a full set of MARCs for this account
- . Download MARCs for books added to account since last full download
- . Download MARC deletions from account since last full or incremental download

Select the option that meets your download preference.

### How to Contact ProQuest Customer Service

Customer Service and Technical Support for Safari Books Online is available through ProQuest. Please note the new contact information below.

Invoice and Billing Call Toll-free 1-800-521-0600, ext. 2971 Email: customer\_service@il.proquest.com

Technical Support (Access Questions) Toll-free:1-800-889-3358 Email: technical.support@il.proquest.com